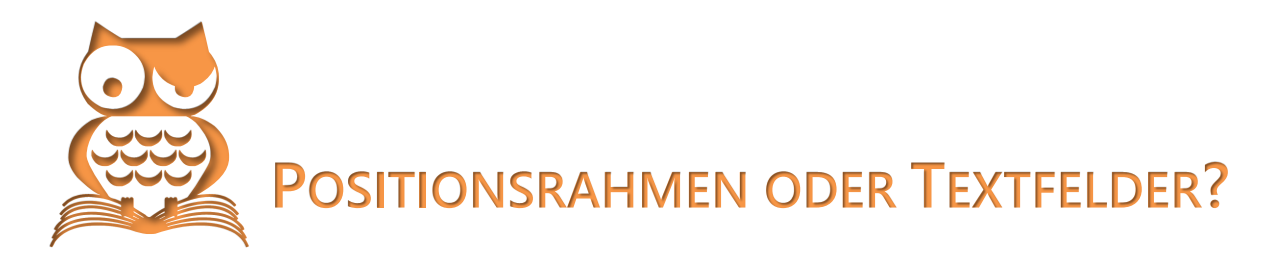

Der übliche Schreibbereich ist geringer als die Blattgröße; das Blatt wird nur zum Teil ausgenutzt, weil ein Text mit Rand gefälliger aussieht. In der Drucktechnik wird dieser Bereich »Satzspiegel« genannt. Der Bereich um den Satzspiegel herum ist aber nicht tabu. Hier werden exponierte Elemente platziert, zu Beispiel Hinweise zum Text, Icons, QR-Codes und ähnliches.

 $\mathcal{L}$  Wenn Sie vorhaben, den Seitenrand in dieser Form zu nutzen, legen Sie einen Rand etwas breiter als »Marginal« an.

Illustrationen dürfen ausnahmsweise in die Marginalspalte hineinragen. Die Bildunterschriften sind dann ebenfalls in der Marginalspalte unterzubringen. Benutzen Sie das Marginal auch nur einmal in dieser Form, gehören die Bildunterschriften im gesamten Werk durchgängig dorthin, selbst wenn die Illustration nicht in die Marginalspalte hineinragt.

# **Positionsrahmen und Textfelder**

Wer sich intensiv mit Word beschäftigt, wird irgendwann mit dem Begriff »Positionsrahmen« konfrontiert. Eigentlich ist er schon lange kein offizieller Bestandteil von Word mehr, aber aus Kompatibilitätsgründen noch immer als Funktion auch in den neuesten Versionen enthalten – nur nicht ganz offensichtlich. Für »normale« Aufgaben wird dieses Instrument auch nicht mehr benötigt, sondern ist offiziell vom Textfeld abgelöst worden.

**Textfelder** sind grafische Rahmen, die Text aufnehmen können und sich wie ein Grafikobjekt behandeln lassen. Sie sind unabhängig vom Satzspiegel auf der Seite platzierbar.

**Positionsrahmen** sind in der Verwendung nicht so flexibel wie Textfelder, aber ebenfalls außerhalb des Satzspiegels platzierbar. Sie besitzen einige Eigenschaften, die Textfelder nicht mitbringen. Deshalb kommen sie für besondere Zwecke noch immer zum Einsatz.

 $\mathcal{L}$  Positionsrahmen lassen sich im Gegensatz zu Textfeldern als Bestandteil einer Formatvorlage definieren.

#### **Wichtig**

Textfelder dürfen keine Daten enthalten, die zum Erstellen von Verzeichnissen dienen sollen, denn die automatische Verzeichniserstellung ignoriert Textfelder, während Text in Positionsrahmen in die Suche einbezogen ist.

Um Positionsrahmen zu bilden, können Sie entweder einen leeren Positionsrahmen anlegen oder bis zur Version 2007 Textfelder über das Kontextmenü in Positionsrahmen umwandeln.

#### **Wichtig**

Zwar lassen sich Textfelder in Positionsrahmen umwandeln, doch Positionsrahmen lassen sich nicht in Textfelder umwandeln.

# **Textfeld einfügen und formatieren**

EINFÜGEN | Gruppe TEXT: TEXTFELD | Auswahl oder TEXTFELD ERSTELLEN

Mit TEXTFELD ERSTELLEN zeichnen Sie ein frei gestaltbares Textfeld; die Auswahl setzt ein vorformatiertes Textfeld in die Seite.

Da sich Textfelder vom Fließtext abheben sollen, sind sie unabhängig formatierbar; die Werkzeuge der Registerkarte START wirken hier ebenso wie im Fließtext. Mit den ZEICHENTOOLS lassen sich Rahmen und Füllungen zuweisen.

Ist ein Textfeld fertig formatiert, können Sie diese Formatierung mit

Rechtsklick | ALS STANDARDFELD FESTLEGEN

als Vorgabeformat für künftig einzufügende Textfelder speichern. Diese Vorgabe gilt aber nur für Textfelder, die Sie mit

EINFÜGEN | TEXTFELD | TEXTFELD ERSTELLEN

von Hand erzeugen. Die Mustertextfelder reagieren darauf nicht.

Alternativ lässt sich ein markiertes Textfeld mit

EINFÜGEN | TEXTFELD | AUSWAHL IM TEXTFELDKATALOG SPEICHERN

als Ergänzung zur Auswahl der vorgefertigten Textfelder hinzufügen.

### **Textfeld vom Fließtext umfließen lassen**

Textfelder sind werkseitig so formatiert, dass sie als rechteckig umflossenes Objekt in den Text eingestellt werden, das heißt, Sie können ein Textfeld im Fließtext bewegen und der Fließtext weicht aus. Diese Eigenschaft lässt sich mit

- **ZEICHENTOOLS FORMAT | Gruppe ANORDNEN, TEXTUMBRUCH,**
- **3** im Kompatibilitätsmodus mit TEXTFELDTOOLS FORMAT | Gruppe ANORDNEN, TEXTUMBRUCH,
- **3** ab Word 2013 auch nach Klick auf das Symbol **a**,

beeinflussen.

Haben Sie ein Textfeld markiert, ist im Register ZEILEN- UND SEITENUMBRUCH des ABSATZ-Dialogs der Bereich TEXTFELDOPTI-ONEN aktiviert. Hier finden Sie Einstellungen, wie sich der ein Textfeld umfließende Text in Bezug auf den Textinhalt des Textfeldes verhält. Das wirkt nur unter folgenden Voraussetzungen:

- Das Textfeld darf keine Kontur und keine Flächenfüllung haben.
- Zum umfließenden Text hin muss der Text im Textfeld einen Flatterrand besitzen.
- Der Textumbruch für das Textfeld muss auf ENG bzw. PASSEND eingestellt sein.

Einzüge und Abstände Zeilen- und Seitenumbruch Paginierung Absatzkontrolle <u>— Nicht vom nächsten Absatz trennen</u><br>□ <u>Nicht vom nächsten Absatz trennen</u><br>□ Diesen Absatz <u>z</u>usammenhalten Seitenumbruch oberhalb Formatierungsausnahmen Zeilennummern unterdrücken Keine Silbentrennung Textfeldoptionen **Passender Umbruch**  $\overline{\vee}$ Kein Kein<br>Alle<br>Erste und letzte Zeile<br>Nur erste Zeile<br>Nur letzte Zeile Vorschau Ta<u>b</u>stopps... Als Standard festlegen OK Abbrechen

Sind diese Voraussetzungen erfüllt, passt sich der Rand des Fließtextes an die Zeilenenden des Textes im Textfeld an. Diese Funktion arbeitet aber ungenau und ist auch sonst wenig überzeugend.

# **Positionsrahmen einfügen**

Die Funktion zum Einfügen eines Positionsrahmens ist sowohl von der Anordnung als auch von der Bezeichnung her sehr gut versteckt:

ENTWICKLERTOOLS | Gruppe STEUERELEMENTE: **ENTWICKLERTOOLS**/ VORVERSIONSTOOLS | HORIZONTALEN RAHMEN EINFÜGEN **B** 

## **Textfeld in Positionsrahmen umwandeln (bis Word 2007)**

- 1. Markieren Sie das Textfeld als Form, also klicken Sie zum Markieren nicht in den Text, sondern auf den Rand.
- 2. Klicken Sie mit der rechten Maustaste auf das Textfeld und wählen Sie im Kontextmenü TEXTFELD FORMA-TIEREN.
- 3. Register TEXTFELD | ZU POSITIONSRAHMEN UMWANDELN

## **Positionsrahmen bearbeiten**

Mit einem Doppelklick auf den Positionsrahmen gelangen Sie zum Dialog POSITIONSRAHMEN, in dem Sie Spezifikationen zur Lage des Rahmens und zum Textabstand einstellen können.

 $\mathscr E$  Beachten Sie bitte die Kombi-Funktion der Felder POSITION: Hier sind die Auswahl vorgegebener Positionen und Eingabe von Maßen gleichermaßen möglich.

Den Text innerhalb des Positionsrahmens bearbeiten Sie mit den üblichen Textwerkzeugen in der Registerkarte START.

### **Positionsrahmen nutzen**

Word bietet keine automatische Funktion zur Nutzung des Marginals. Mit eigenen Formatvorlagen lässt sich diese Beschränkung umgehen.

## **Formatvorlage für Marginalspalte erstellen**

- 1. Öffnen Sie den Aufgabenbereich FORMATVORLAGEN mit einem Klick auf die Schaltfläche  $\Gamma$  in der Registerkarte START, Gruppe FORMATVORLAGEN.
- 2. Legen Sie mit der Schaltfläche **EM** unten links im AUFGABENBEREICH FORMATVORLAGEN eine neue Formatvorlage an.
- 3. Geben Sie der Formatvorlage einen Namen, z. B. *Marginaltext*.
- 4. Wählen Sie FORMATVORLAGE BASIERT AUF: (KEINE FORMATVORLAGE).
- 5. Klicken Sie auf die Schaltfläche FORMAT und in der Auswahl auf POSITIONSRAHMEN.
- 6. Der Dialog POSITIONSRAHMEN erscheint.
- 7. Geben Sie die Daten für den Positionsrahmen ein. Wichtig sind vor allem die Einstellungen im Bereich HORIZONTAL, denn sie entscheiden darüber, ob der Positionsrahmen innerhalb oder außerhalb des Satzspiegels steht.
- 8. **OK**
- 9. Stellen Sie im Dialog NEUE FORMATVORLAGE weitere Spezifikationen für Ihren Marginaltext ein. 10 **OK**

Damit haben Sie eine Formatvorlage für Marginaltext geschaffen, die Sie wie folgt anwenden:

- 1. Schreiben Sie den für das Marginal vorgesehenen Text ganz normal als Absatz im Fließtext.
- 2. Markieren Sie den Absatz und weisen Sie ihm die Formatvorlage *Marginaltext* zu.
- 3. Schieben Sie den Positionsrahmen ggf. an die gewünschte Position.

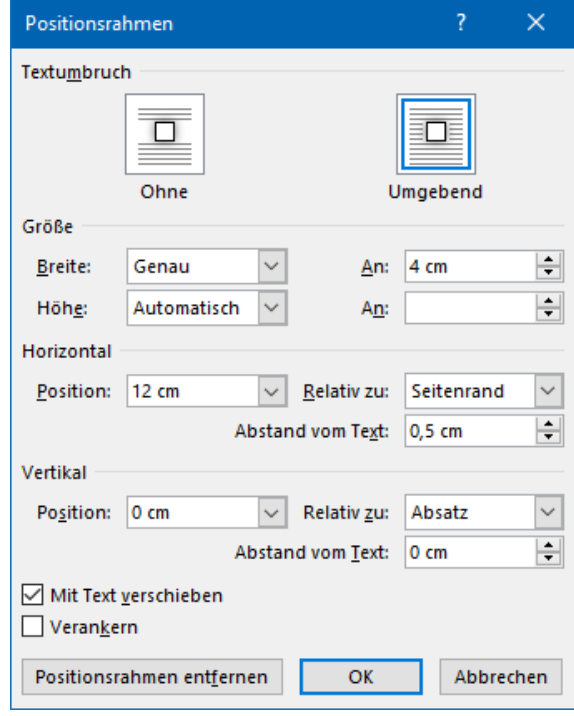